# UZAKTAN ALGILAMA

# Görüntü Oluşturma (Bant Birleştirme) (with Erdas Imagine)

### Öncelikle başlat menüsünden program açılır.

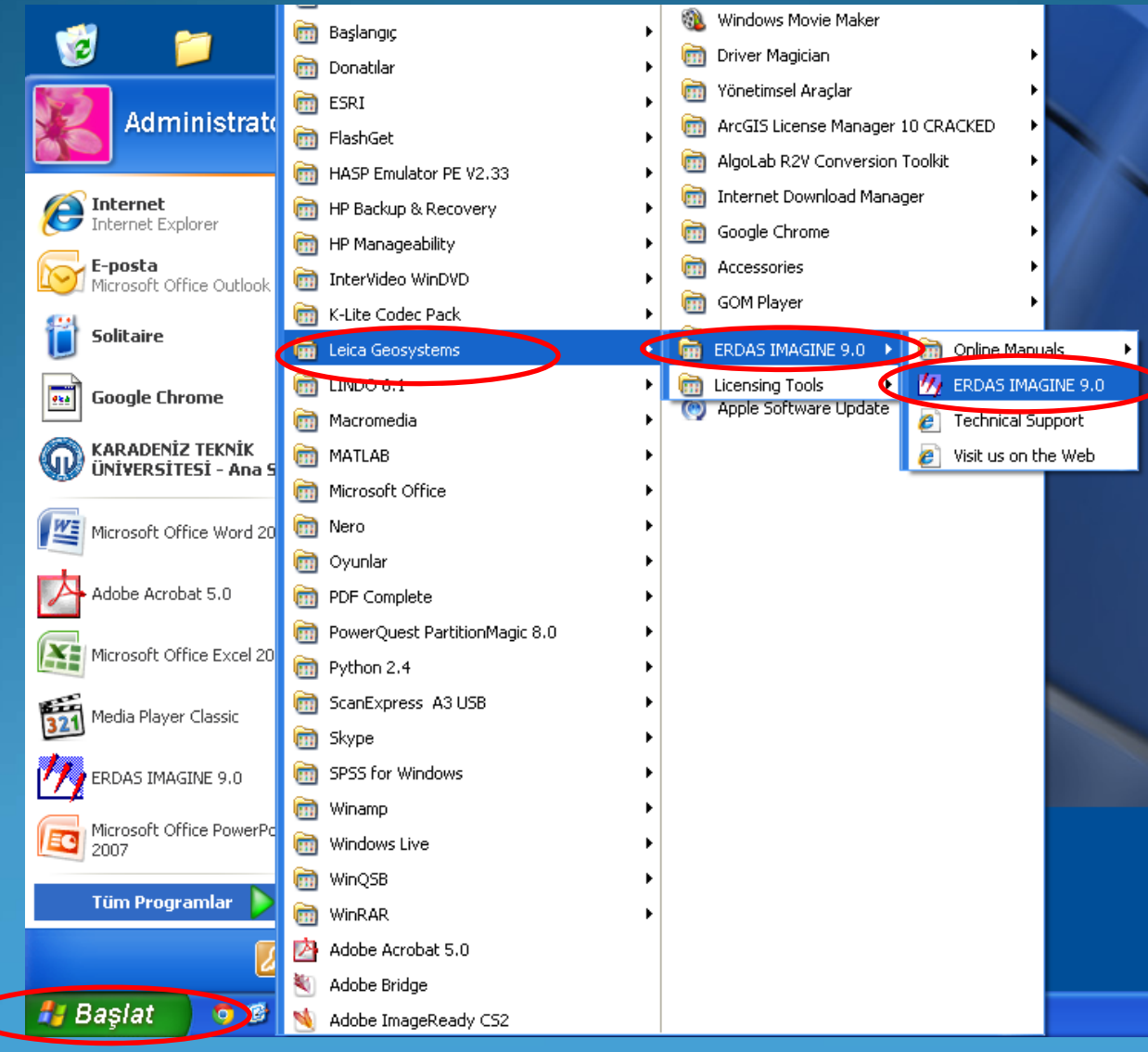

Açılan Select Viewer Type ekranında "Classic Viewer" sekmesi işaretlenir.

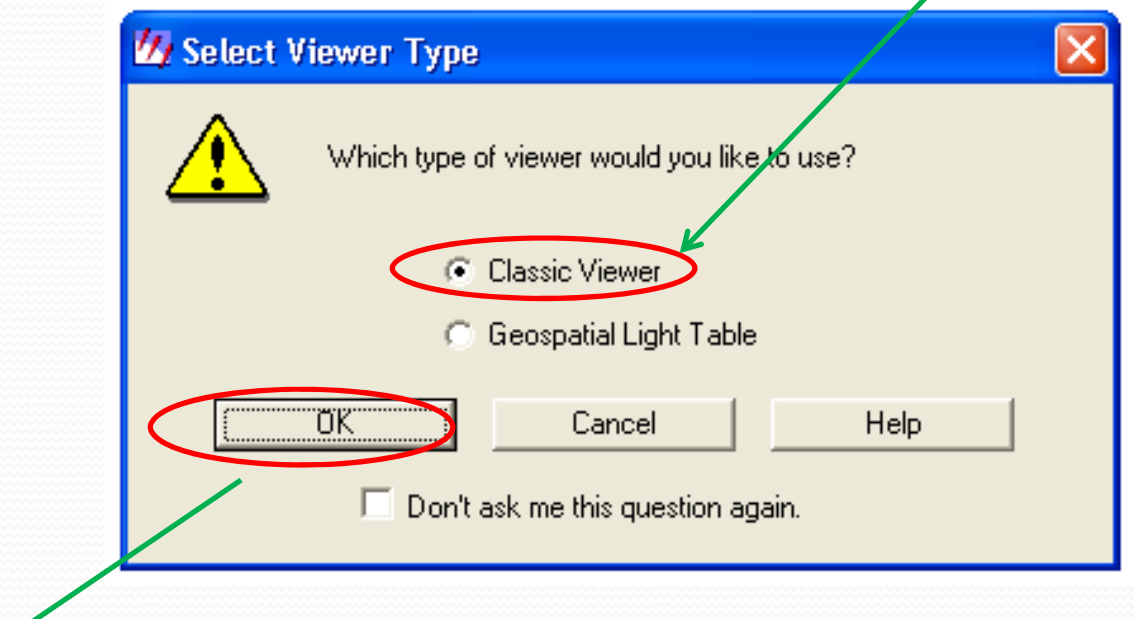

"OK" sekmesine tıklanarak devam edilir.

#### Programdaki üstteki sekmelerden "Interpreter" tıklanır.

## Açılan ekranda önce "Utilities" seçilir ve açılan ekranda "Layer Stack "

#### seçilerek devam edilir.

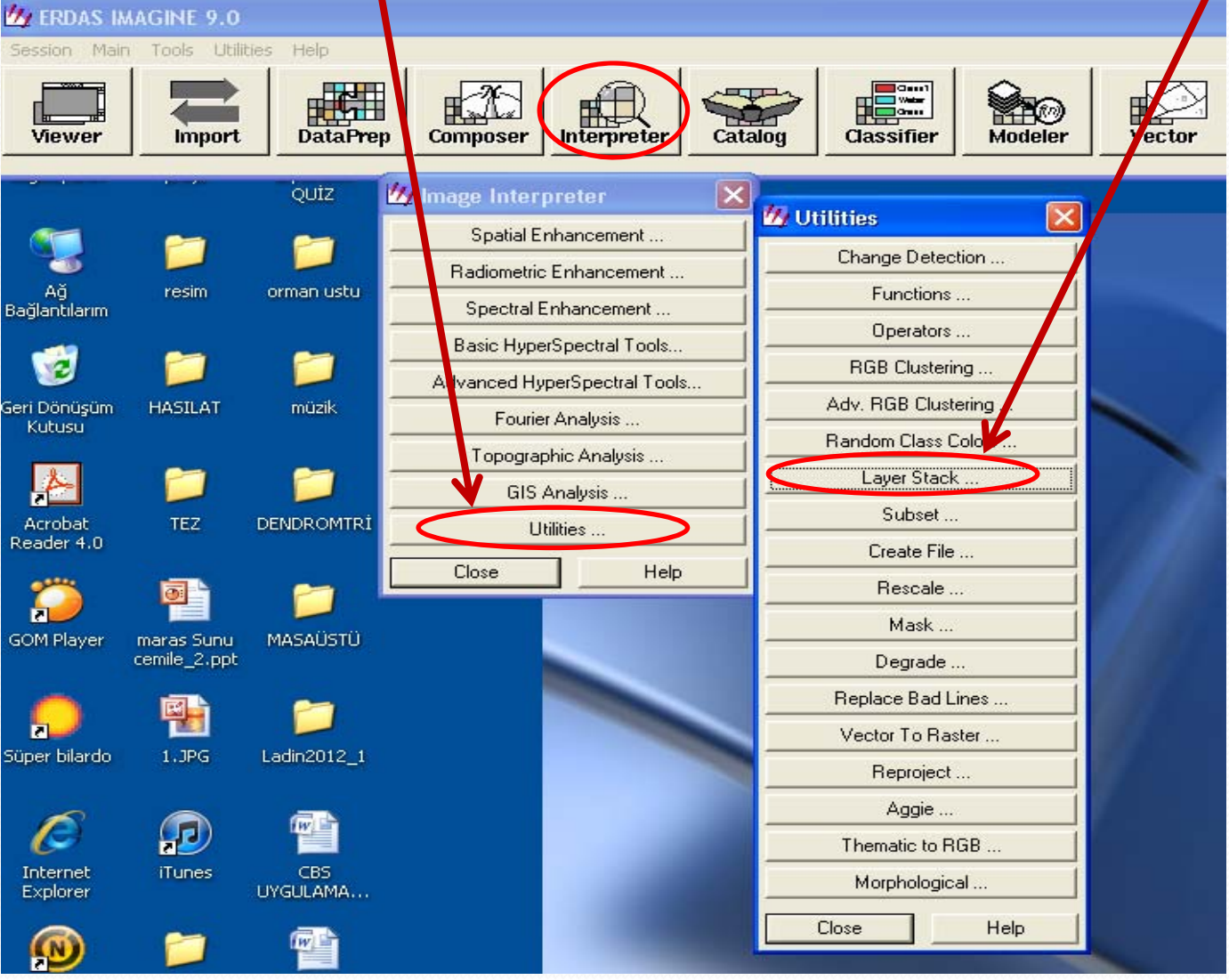

### Açılan sekmede görüntüyü oluşturacak bant dosyaları (tiff

### uzantılı) "input file" tek tek çağırılır.

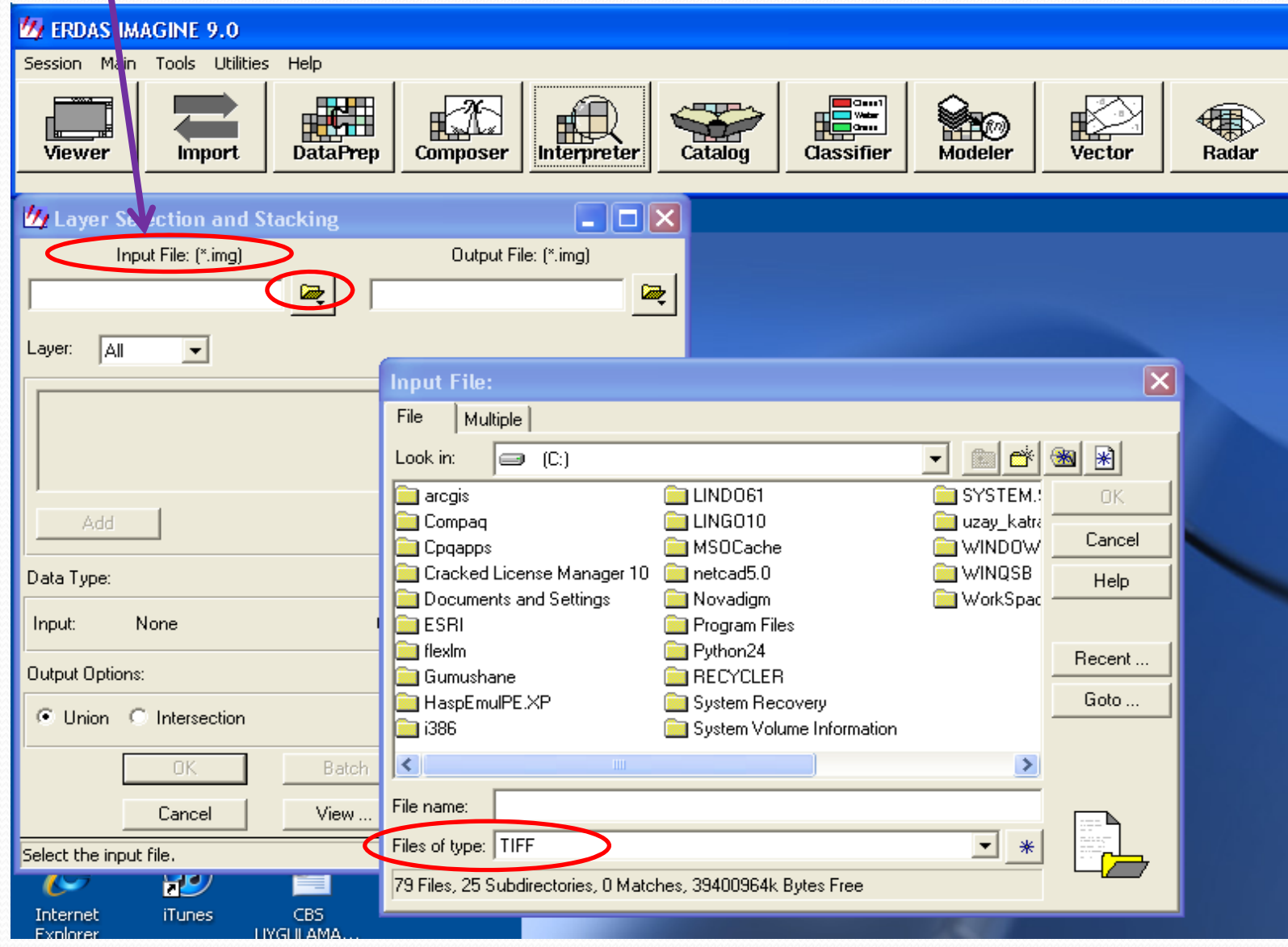

Birleştirilecek olan uydu görüntüsünün bantları sırası ile seçilerek eklenir. Açılan ekranda "Add" sekmesi işaretlenir, bu şekilde bütün bantlar eklendikten sonra "Layer" kısmı "ALL" olarak seçilir.

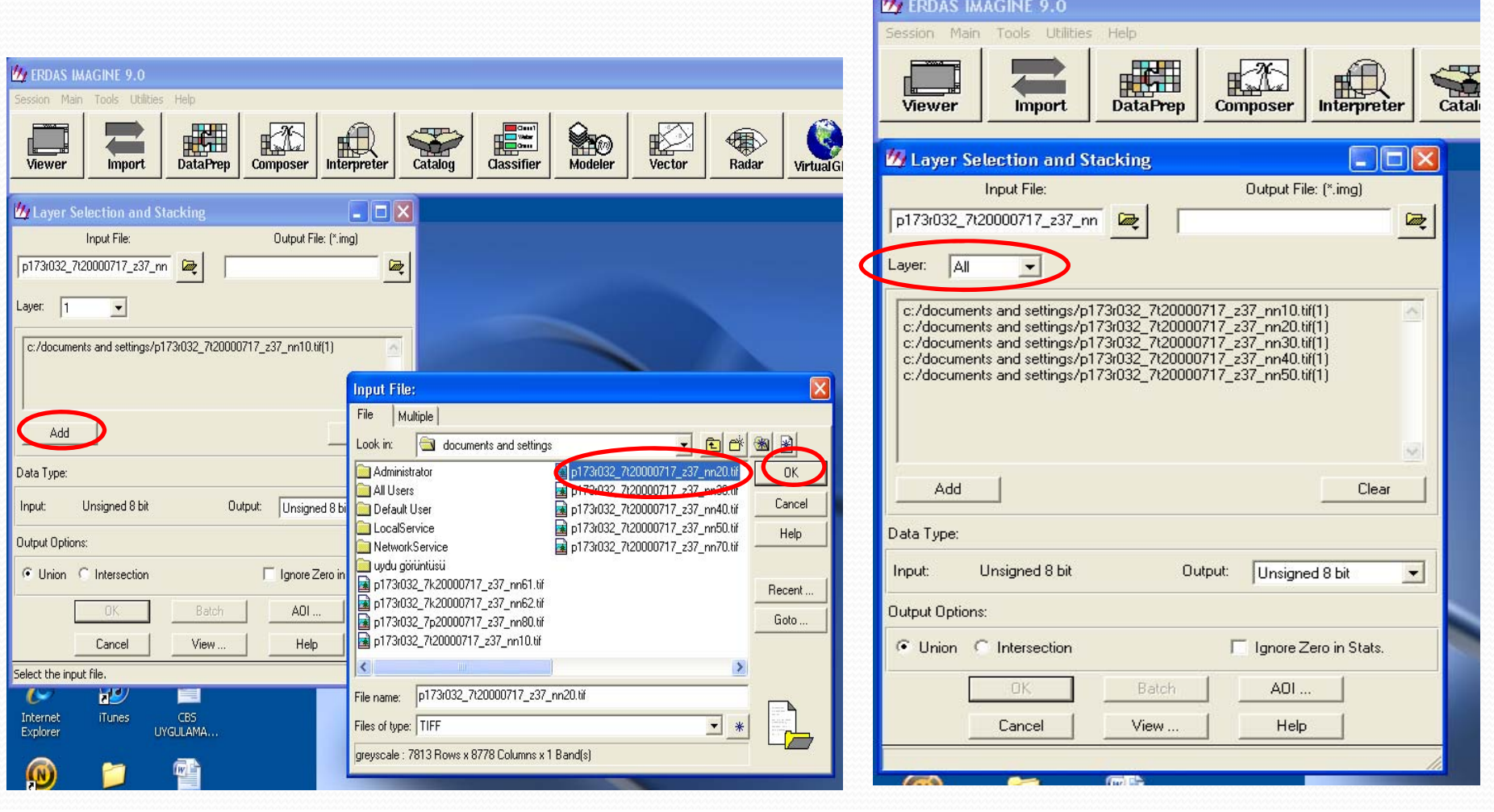

Birleştirilen görüntünün kaydedileceği yer "Output file" dan seçilir. File name kısmına dosya adını yazarak "OK" tıklanır. Açılan ekranda hiçbir müdahale yapmadan "union" komutu ile bantlar birleştirilir.

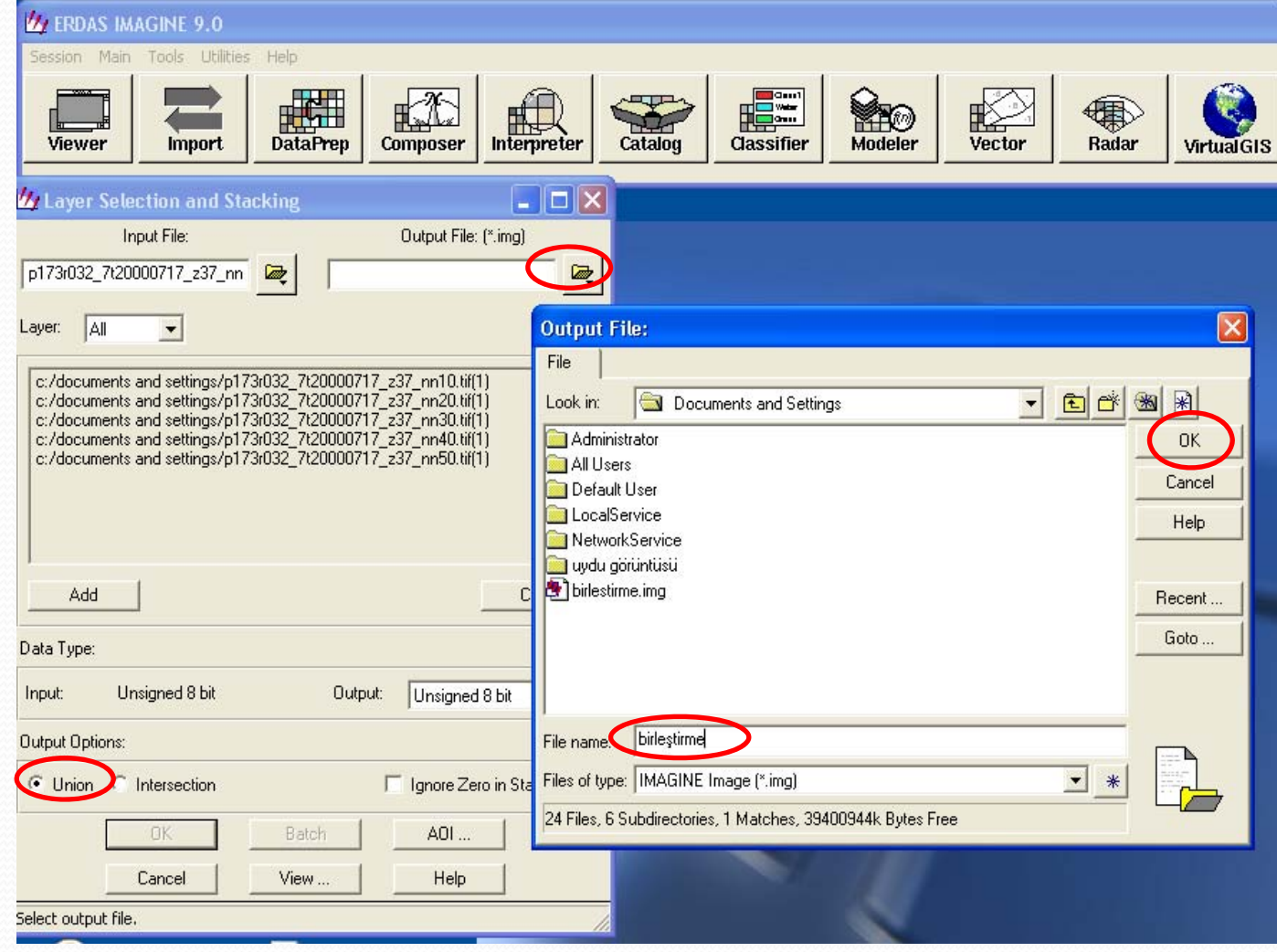

### Böylece işlem tamamlanmış olur. "Modeler-running model" durduğunda uydu görüntüsü elde edilmiş olur.

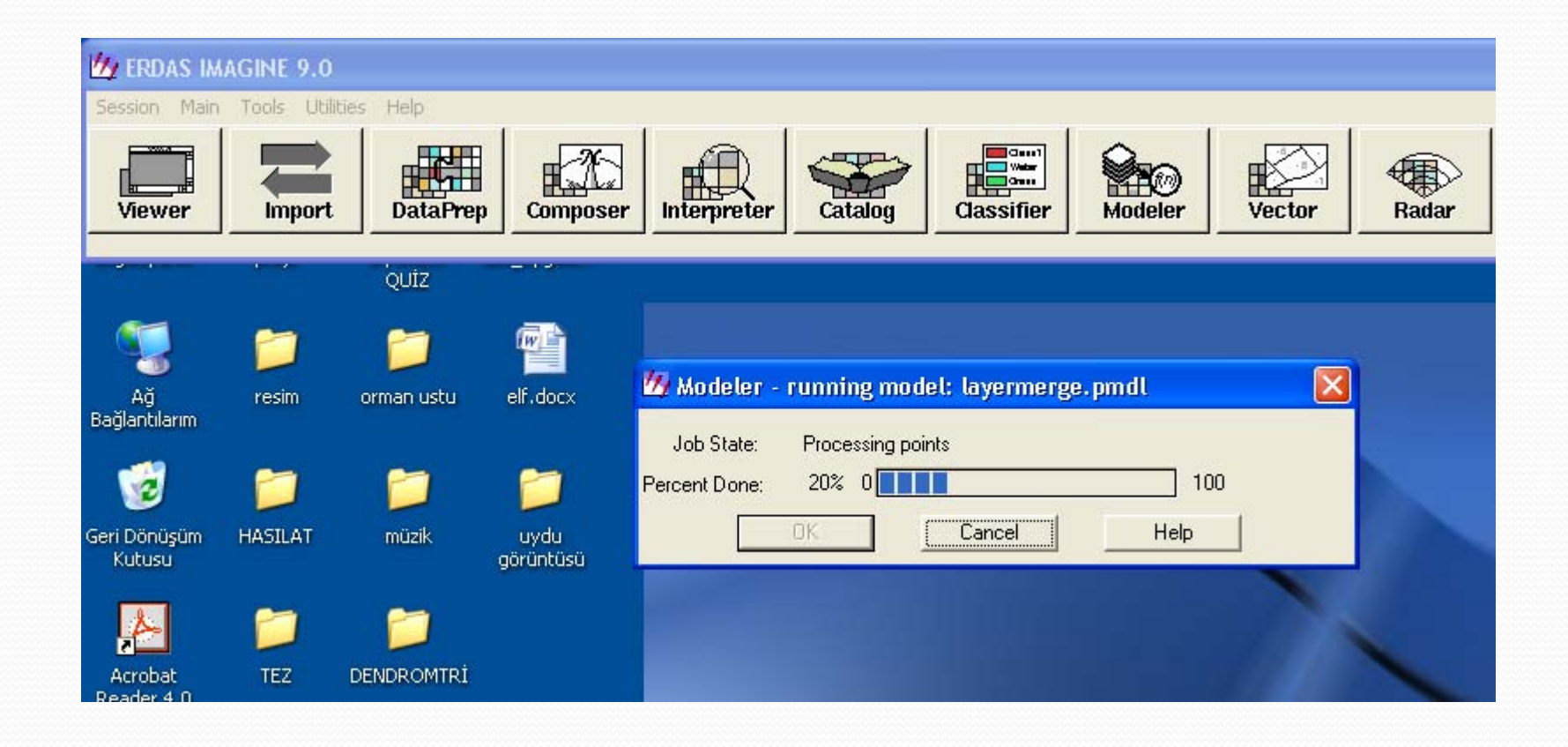

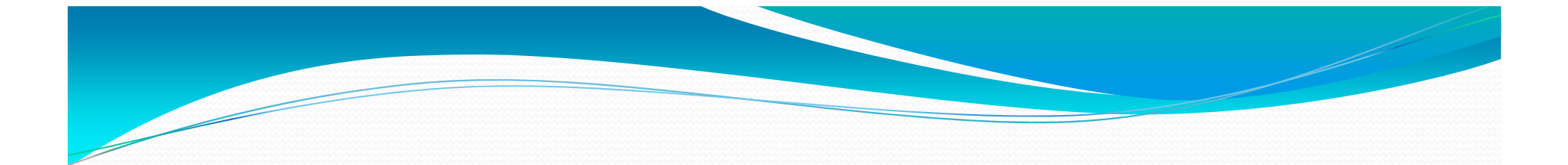

# Geometrik Düzeltme (Koordinatlandırma)

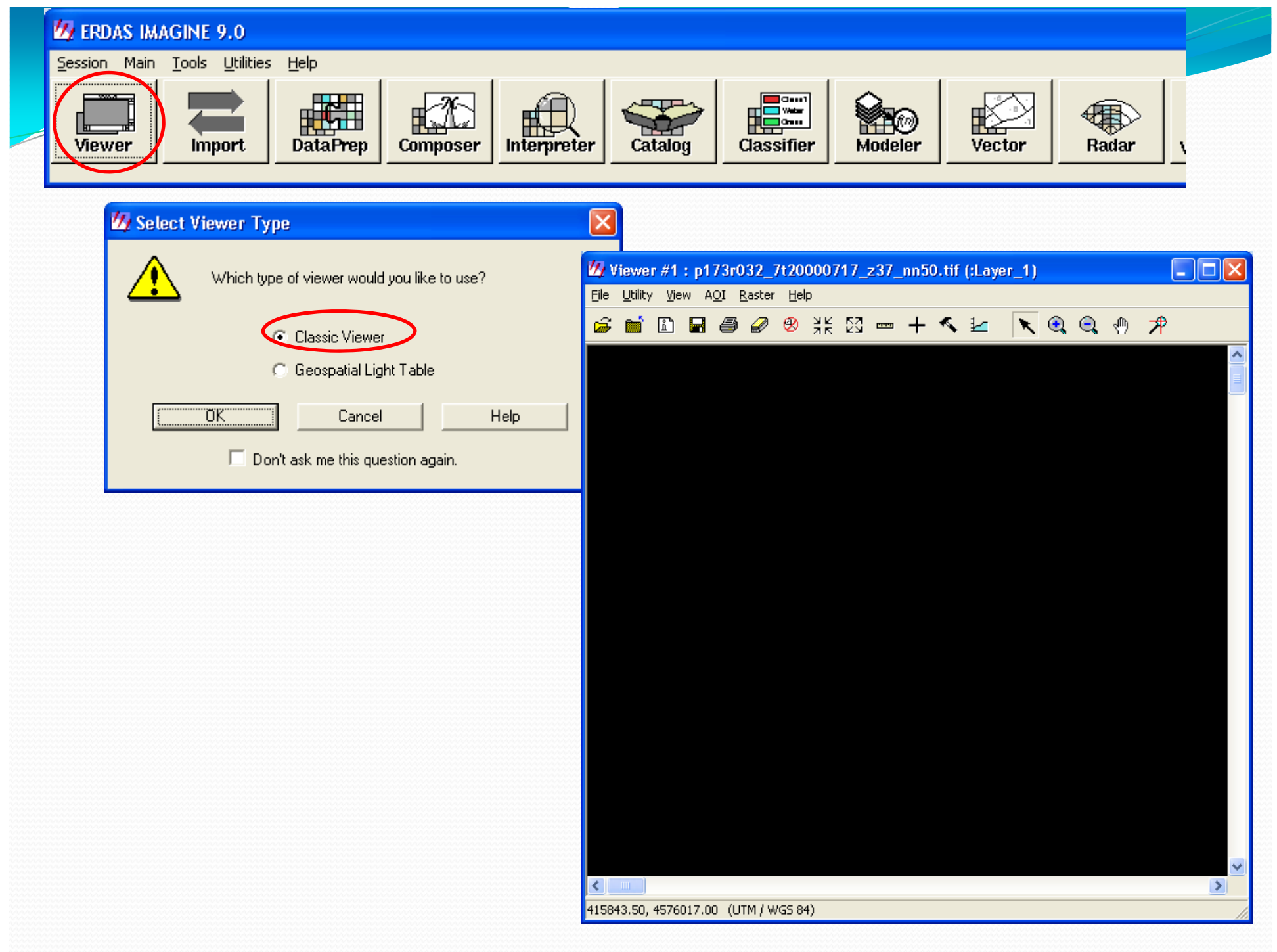

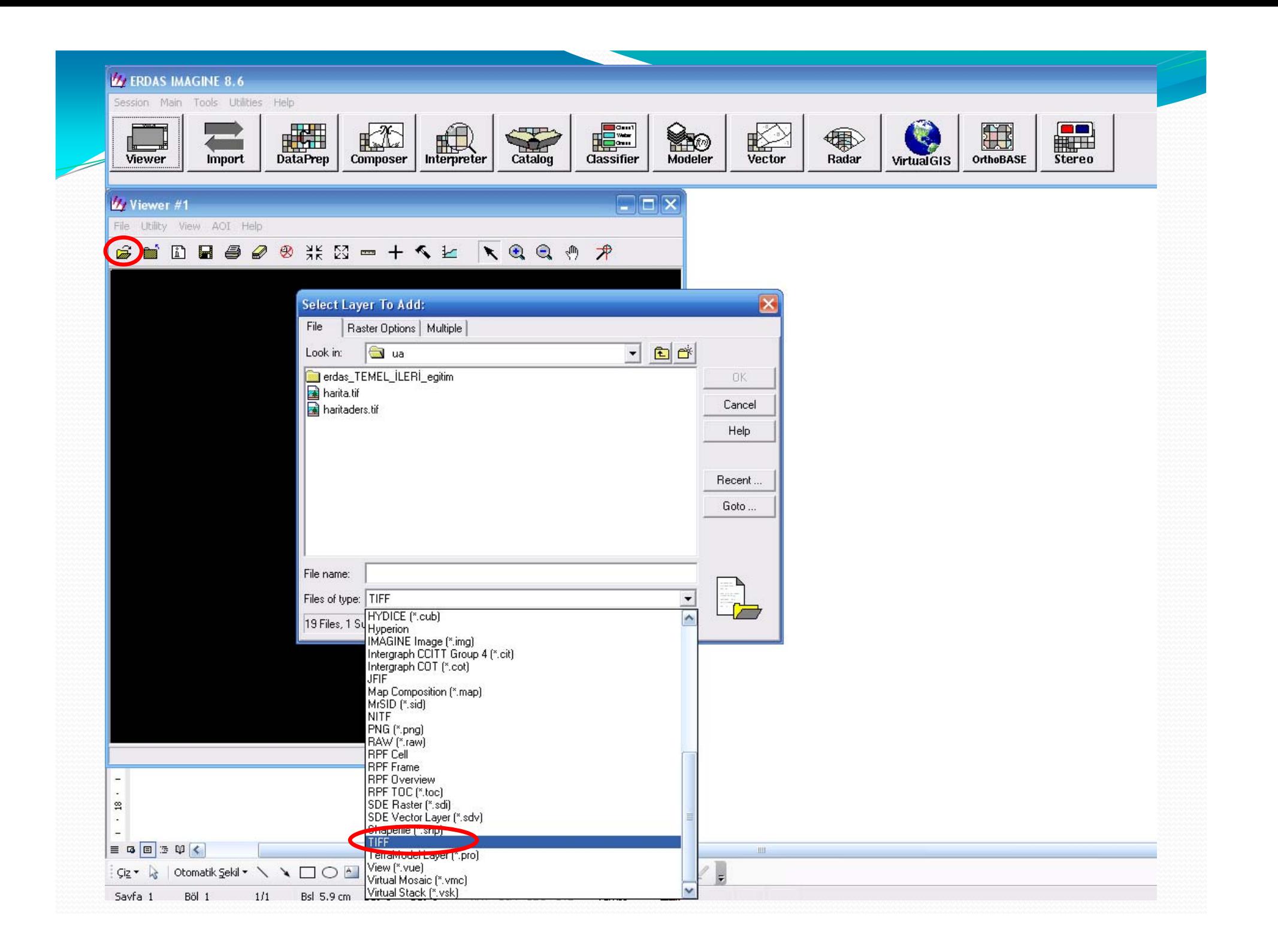

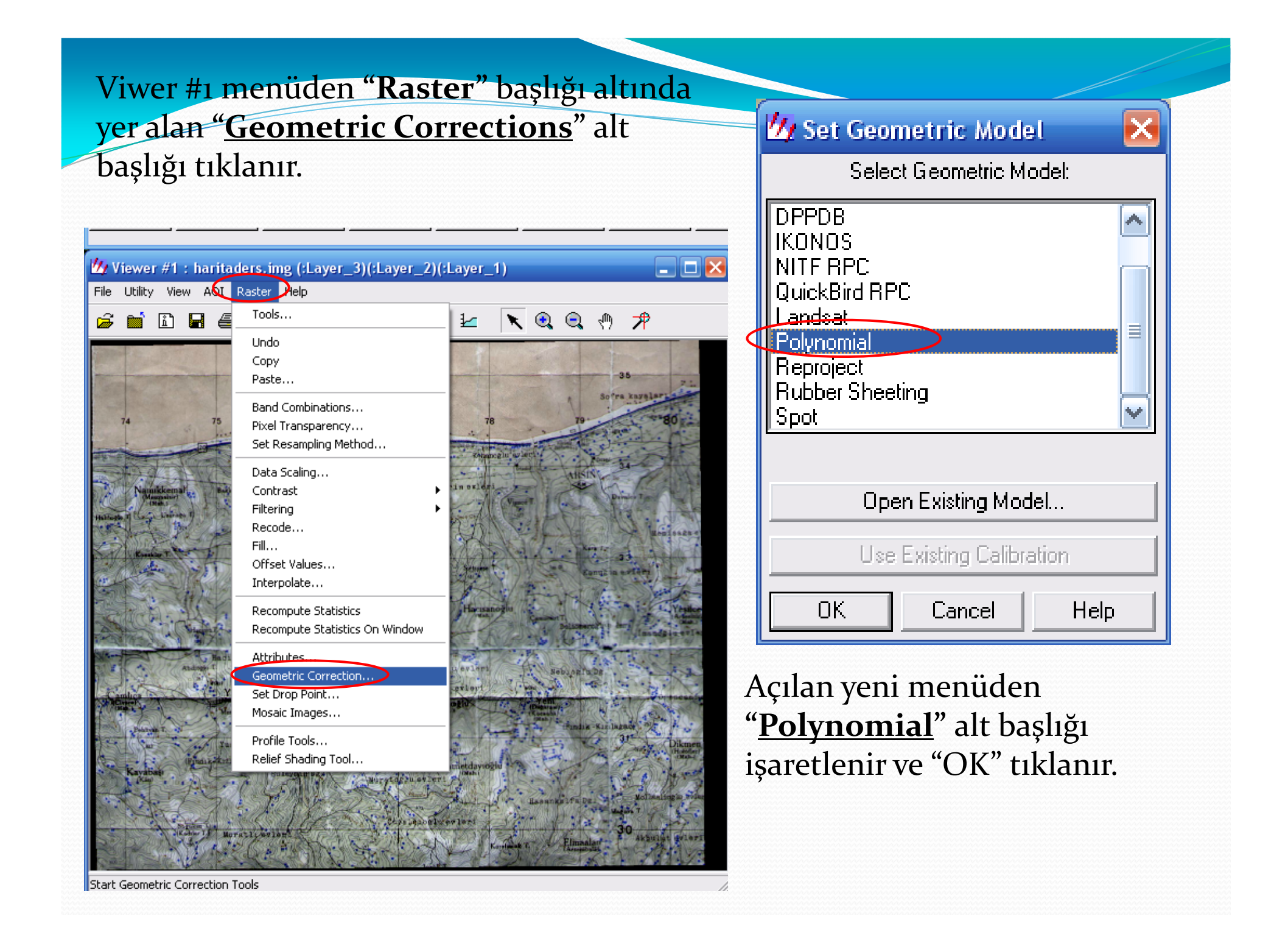

#### Bu <sup>a</sup>şamdan sonra **"Polinomial Model Properties"** menüsü <mark>ekrana gelir ve bu menüde yer alan alt başlıklarda<del>n da</del></mark> **"Projection"** alt bölümüne geçilir.

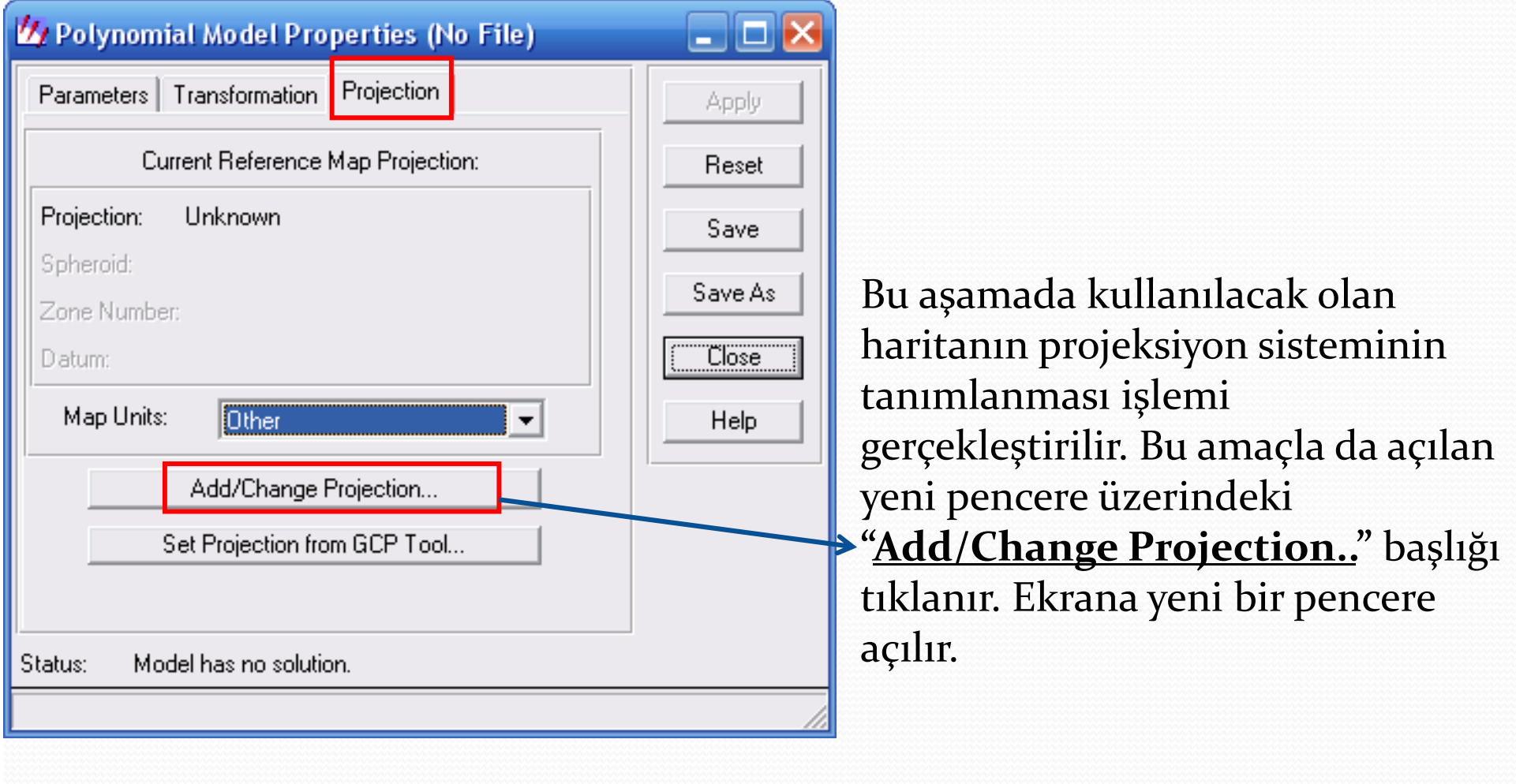

Aç ılan bu yen<sup>i</sup> pencereden **"Custom"** alt bölümüne geçilir ve buradan aşağıdaki bilgiler girilir.

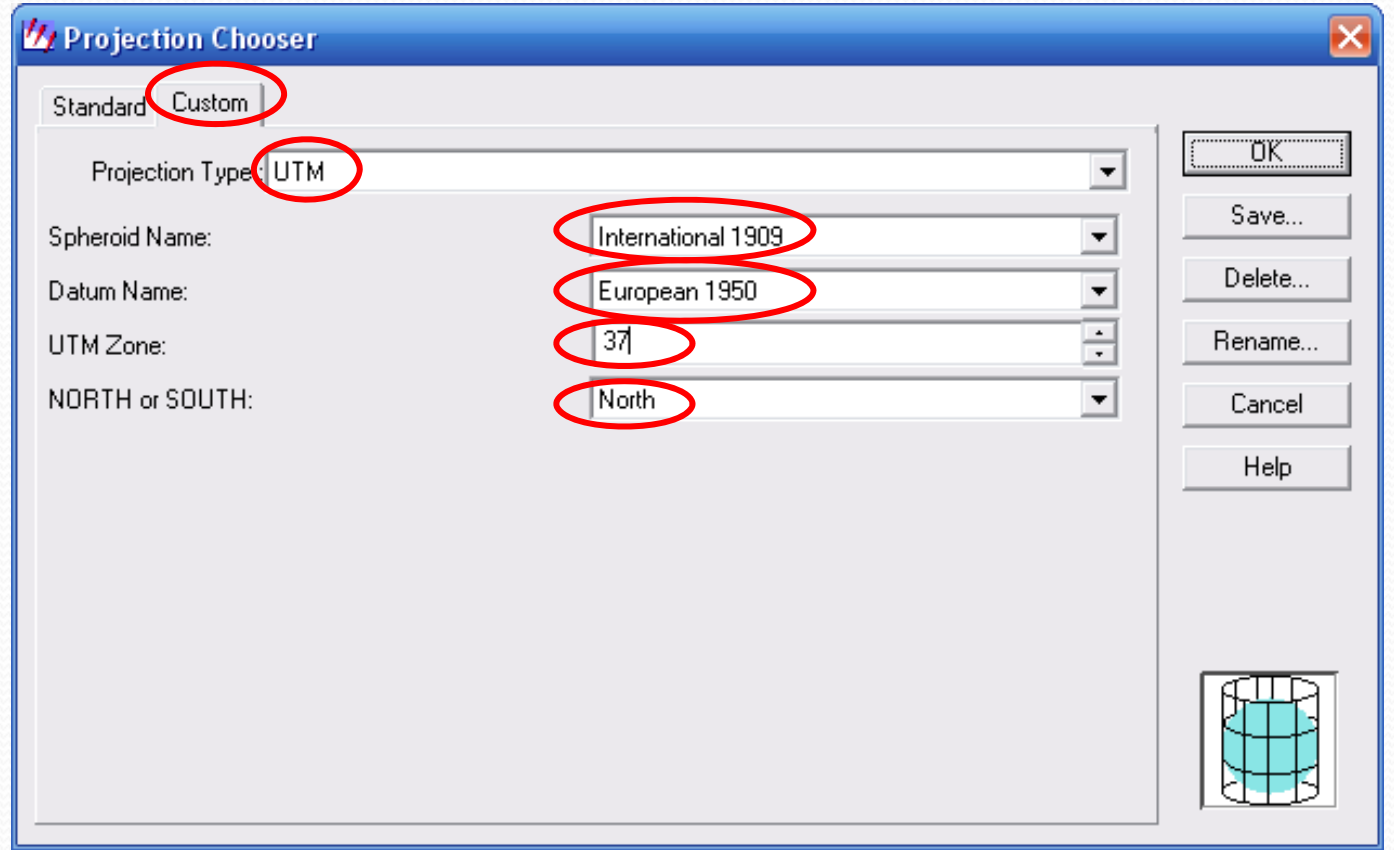

OK yap ıld ıktan sonra **"Polynomial Model Properties"** penceresine ger<sup>i</sup> dönülür. Bu kez ayn ı pencere üzerindeki **"Set Projection from GCP Tool…"** başlığı tıklanır. Yeni açılacak pencereden de haritaya girilecek olan koordinat bilgilerinin nereden alınacağı belirlenir. Bu amaçla "<u>Key**board**</u> **Only"** seçene ğ i i şaretlenir.

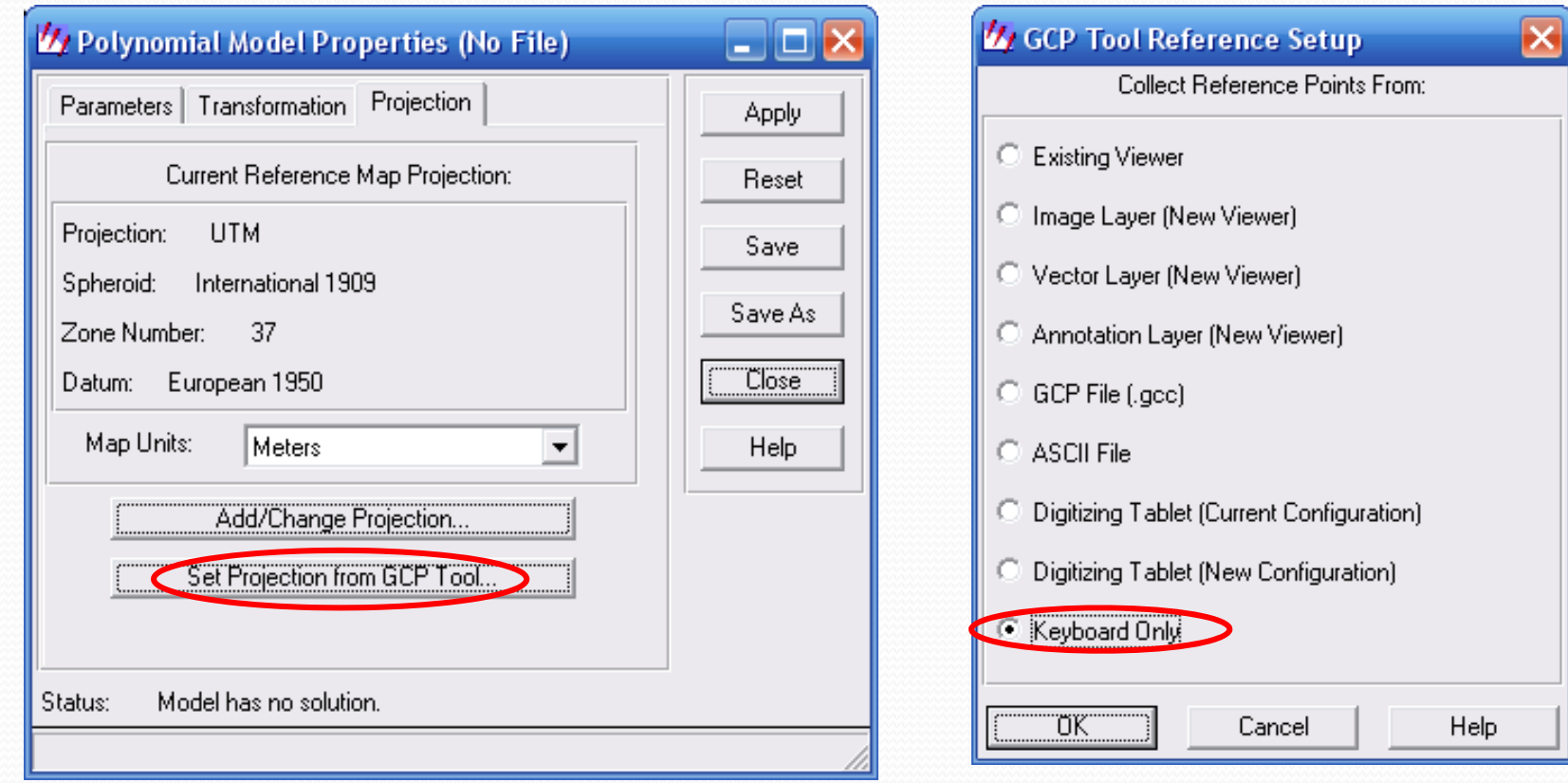

OK tu şuna basıldıktan sonra Viewer #1 penceresinde koordinatlandırılacak haritanın görüntüsü ve alt kısımda ise koordinat bilgilerinin girilece ğ<sup>i</sup> **"GCP TOOL"** penceres<sup>i</sup> ekrana açılır.

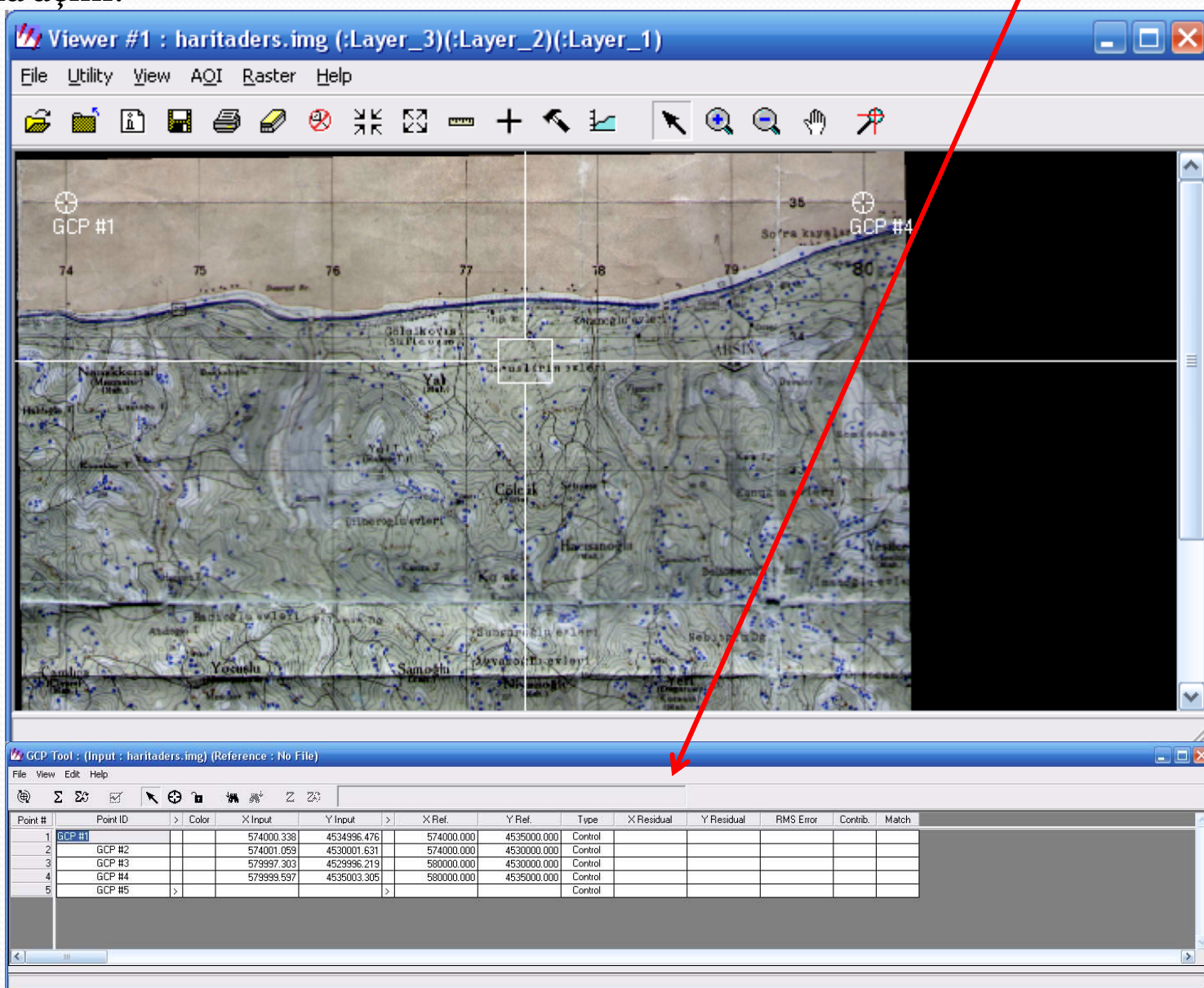

Koordinat girilmesi işlemine başlamadan önce iku ikonu kapalı duruma getirilir.

| K: GCP Tool: (Input: haritaders.img) (Reference: No File) |                        |  |                                |                                     |             |               |             |         |            |            |                  |                |  |  | $\blacksquare$ $\blacksquare$ $\times$ |
|-----------------------------------------------------------|------------------------|--|--------------------------------|-------------------------------------|-------------|---------------|-------------|---------|------------|------------|------------------|----------------|--|--|----------------------------------------|
|                                                           | File View Edit Help    |  |                                |                                     |             |               |             |         |            |            |                  |                |  |  |                                        |
| $\langle \oplus \rangle$                                  | $\sum_{i=1}^{n}$<br>X, |  | $\mathbf{A} \oplus \mathbf{B}$ | $\mathbb{Z}$ $\mathbb{Z}^n$<br>18 茶 |             |               |             |         |            |            |                  |                |  |  |                                        |
| Point #                                                   | Point ID               |  | $\ge$ Color                    | X Input                             | Y Input     | $\times$ Ref. | Y Ref.      | Type    | X Residual | Y Residual | <b>RMS</b> Error | Contrib. Match |  |  |                                        |
|                                                           | GCP #1                 |  |                                | 574000.338                          | 4534996.476 | 574000.000    | 4535000.000 | Control |            |            |                  |                |  |  |                                        |
|                                                           | GCP #2                 |  |                                | 574001.059                          | 4530001.631 | 574000.000    | 4530000.000 | Control |            |            |                  |                |  |  |                                        |
|                                                           | GCP #3                 |  |                                | 579997.303                          | 4529996.219 | 580000.000    | 4530000.000 | Control |            |            |                  |                |  |  |                                        |
|                                                           | GCP #4                 |  |                                | 579999.597                          | 4535003.305 | 580000.000    | 4535000.000 | Control |            |            |                  |                |  |  |                                        |
|                                                           | GCP #5                 |  |                                |                                     |             |               |             | Control |            |            |                  |                |  |  |                                        |
|                                                           |                        |  |                                |                                     |             |               |             |         |            |            |                  |                |  |  |                                        |
|                                                           |                        |  |                                |                                     |             |               |             |         |            |            |                  |                |  |  |                                        |
|                                                           |                        |  |                                |                                     |             |               |             |         |            |            |                  |                |  |  |                                        |
| $\left  \cdot \right $                                    |                        |  |                                |                                     |             |               |             |         |            |            |                  |                |  |  |                                        |

Aç ılan Viewer #1 üzerinde koordinat ı girilecek olan noktalar **"GCP Toll"** penceresi üzerinde yer alan ikona tıklanarak işaretlenir ve yine **"GCP Tool"** penceresinde **"XRef."** sütununa x koordinatlar ı, **"YRef."** sütununa ise y ko<u>ord</u>ina**tla**rı girilir. Bu işlem en az 4 nokta için yapılır. Bu i şlemden sonra aktif hale getirilir ve böylece sapma de ğerleri hesaplanmış olur,

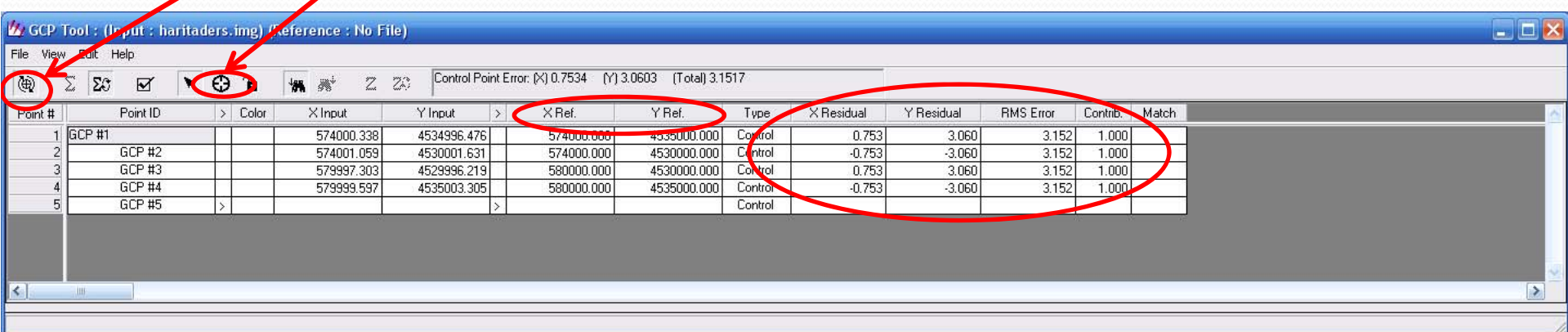

Bu aşamada ise aşağıda şekilde görülen "Geo Correction Tools" penceresinde 3.

**Ut Resample** 

Tharita.img

Projection:

Number rows:

3.000000

0K

Units:

ULX:

ULY:

Ιx.

Dutput File: [\*.img]

**UTM** 

meters

573625.000000

4535376.000000

1944

됙

Recalculate Output Defaults..

 $Y:$ 

**Batch** 

☎

Output Map Information:

**Output Corners:** 

**Output Cell Sizes:** 

 $3.000000$ 

LRX:

LBY:

싂

目

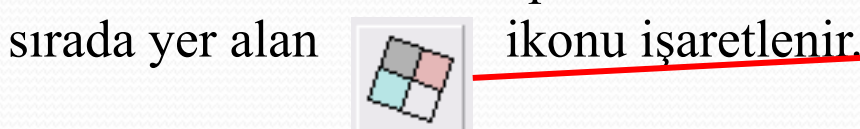

 $\vert \mathbf{v} \vert$ 

2255

Bu işlem sonucunda açılan yeni pencereden elde ettiğimiz koordinatlı görüntüyü kaydetmemiz gerekecektir. Burada görüntüye bir isim verilerek kaydedilir.

Resample Method:

580387.000000

4529547.000000

From Inquire Box

Nomi

Н

÷

 $\Box$  Ignore Zero in St

Cancel

Nearest Neighbor

Number columns:

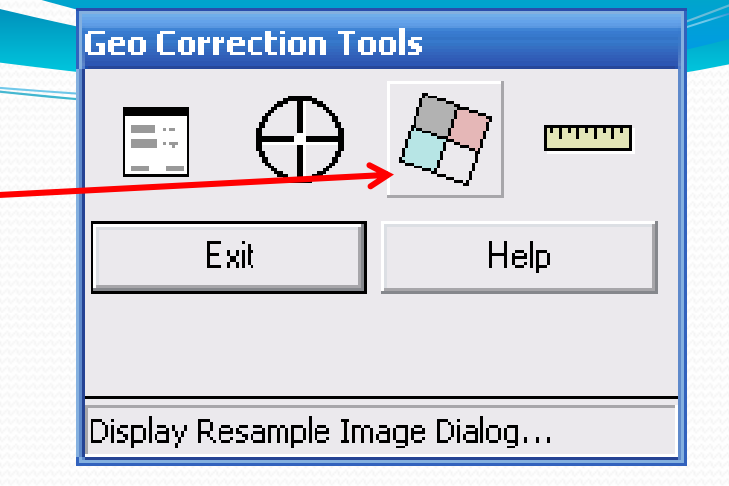

Bu işlem OK tu şuna basılarak tamamlandığında **"resample"** penceres<sup>i</sup> açılır. İşlem sürecinin tamamlanması beklenir ve OK ile bitirilir.

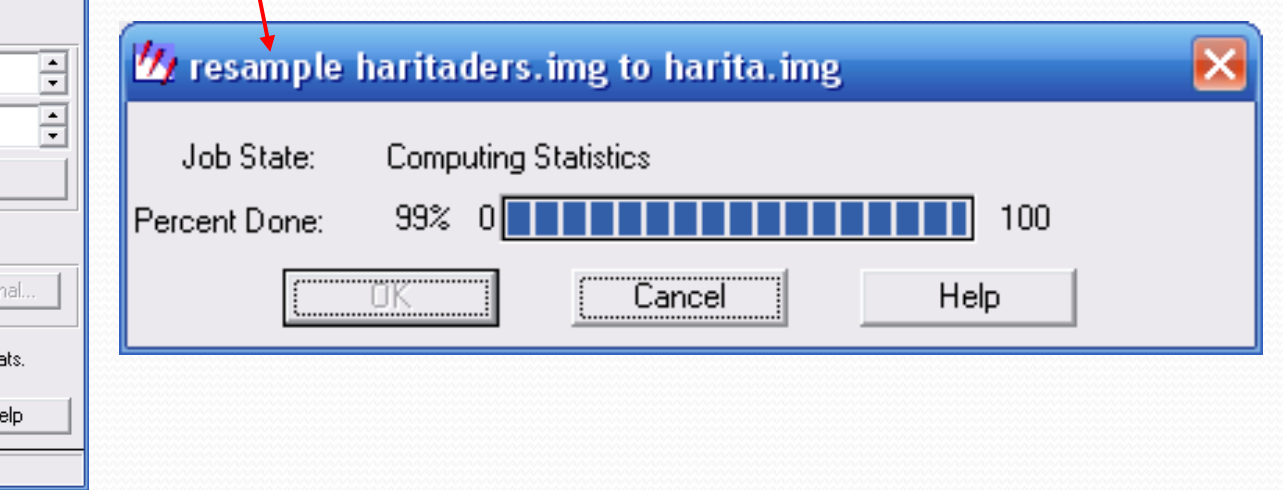